# Custom Objects

Last Modified on 10/15/2021 4:40 pm EDT

To personalize your Space, you can upload custom images as decorative or interactive objects. You might want to add an animal or special decor for your desk, a logo or mission statement on your wall, or images ofthe city skyline or architecture to bring local flavor to the Space.What follows are tips on how to choose the best images, instructions for adding and duplicating your custom image, and a link to our YouTube tutorial.

### Tips for Your Images

Before youheadto Gather to addyour custom image, youshouldhave your asset(s) ready to go.

Pixel art most closely matches the style in Gather (but of course youcan use any style ofimage you'dlike). You can use online tools to create your own pixel art from scratch, convert an existing image into pixel art, or just search for pixel art online. If you search for images, try adding "free" (e.g., free coffee pixel art) or "transparent," if youdon't want a background(e.g.,"free transparent coffee pixel art").

Note: Gather also has a Git Repo of maps, tilesets, and assets and more that you can browse!

- Save your image as a .png or .gif (you can use .jpg, but quality is better in .png or .gif).
- Tiles in Gather are 32 x 32 pixels, so if you're adding an object for your desk or another small space, keep your image close to those dimensions by editing the height andwidth in pixels.
	- o Keep the image tightly cropped unless you want to have built-in space around it.

**Warning:** Gather does not currently have a built-in function to resize images. If youuse an image foundonline without resizing it, it will likely be very large and cover a lot of your Space.

#### Add a Custom Object

Once youhave your image ready, headto your Gather Space.Click **Build** in the **Left Nav Menu**.Click **Build** (hammer icon),then click **Editin Mapmaker**.A new window opens the **Mapmaker** with **Objects mode** active.Click **More objects** in the right panel to open the **Object picker**.

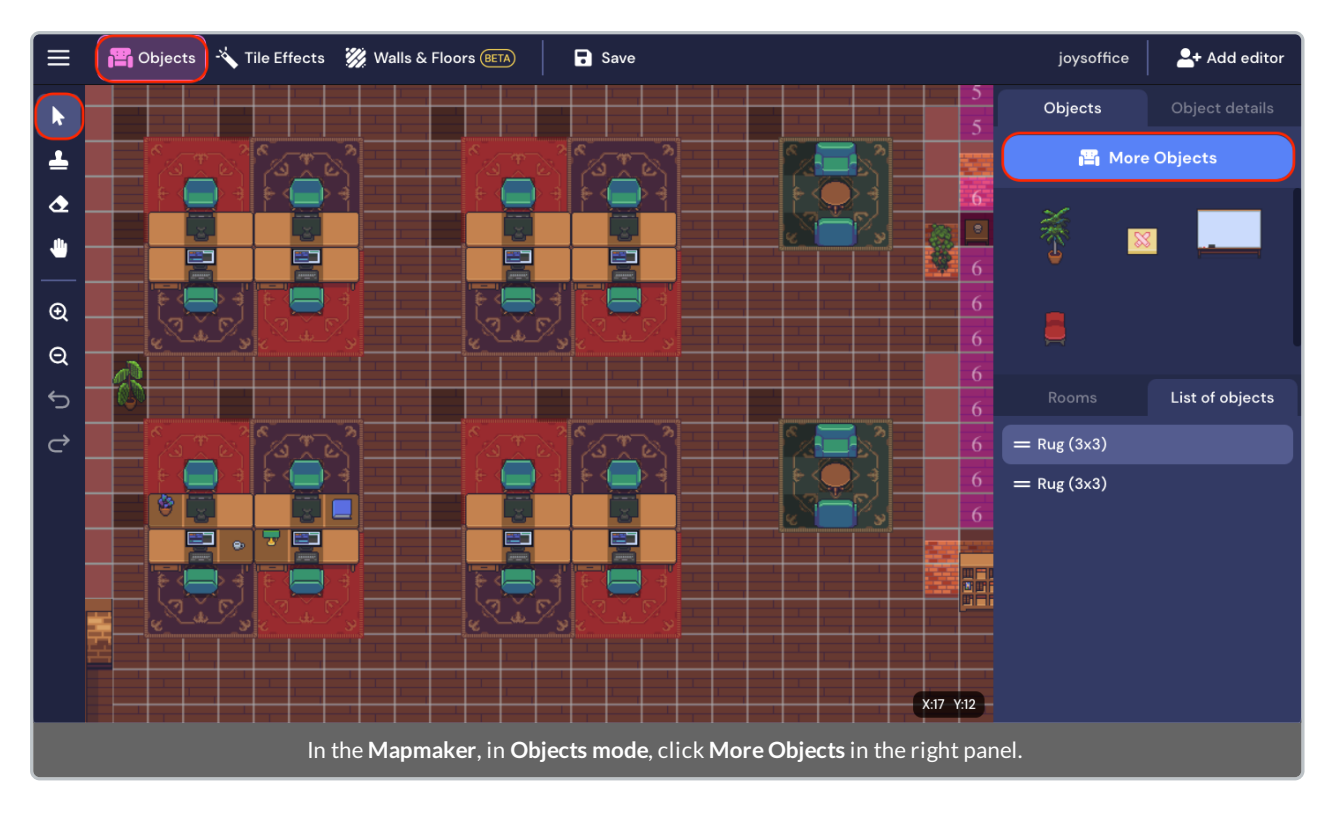

The **Object picker** displays.At the bottom ofthe right column, select **Upload New**.

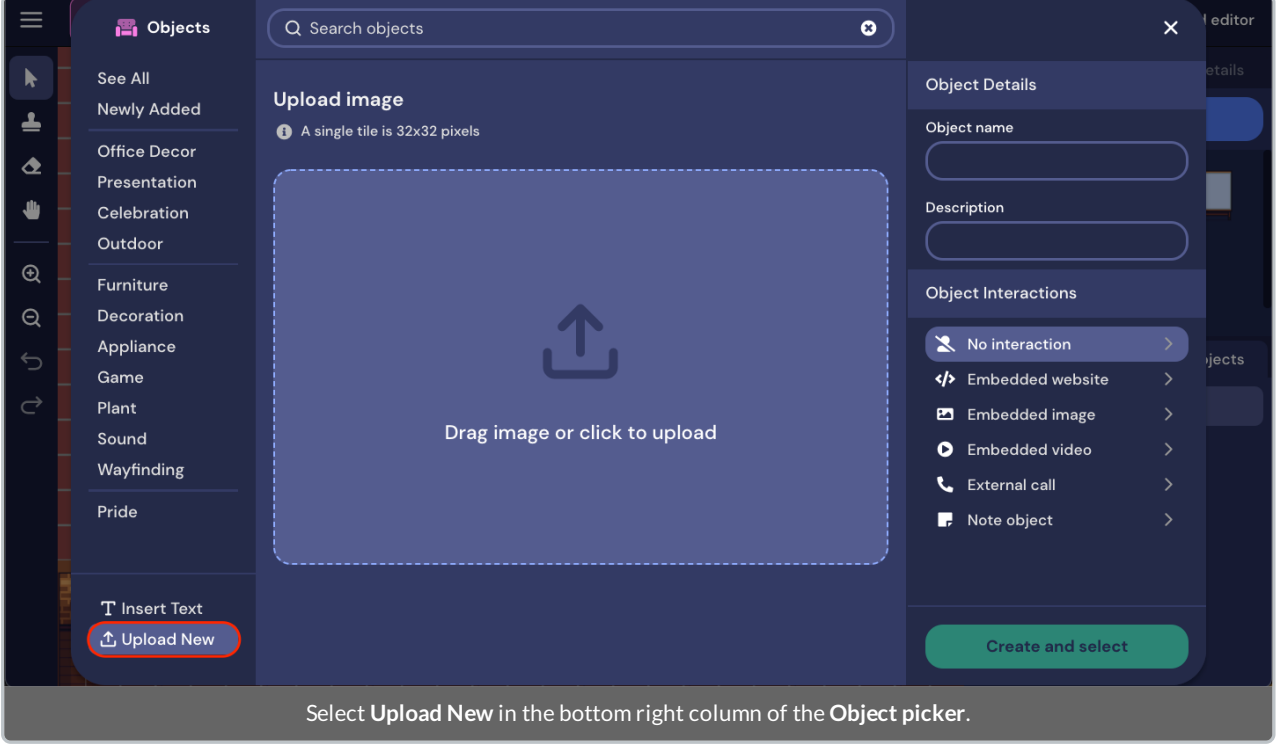

Drag your image into the **Object picker** or click to select your file from your computer.A preview of your image will display, with the file name beneath. (If youuploadthe wrong image or needto switch files, click **Replace image**.) In the **Object Details** section, you can name your object and provide a description.

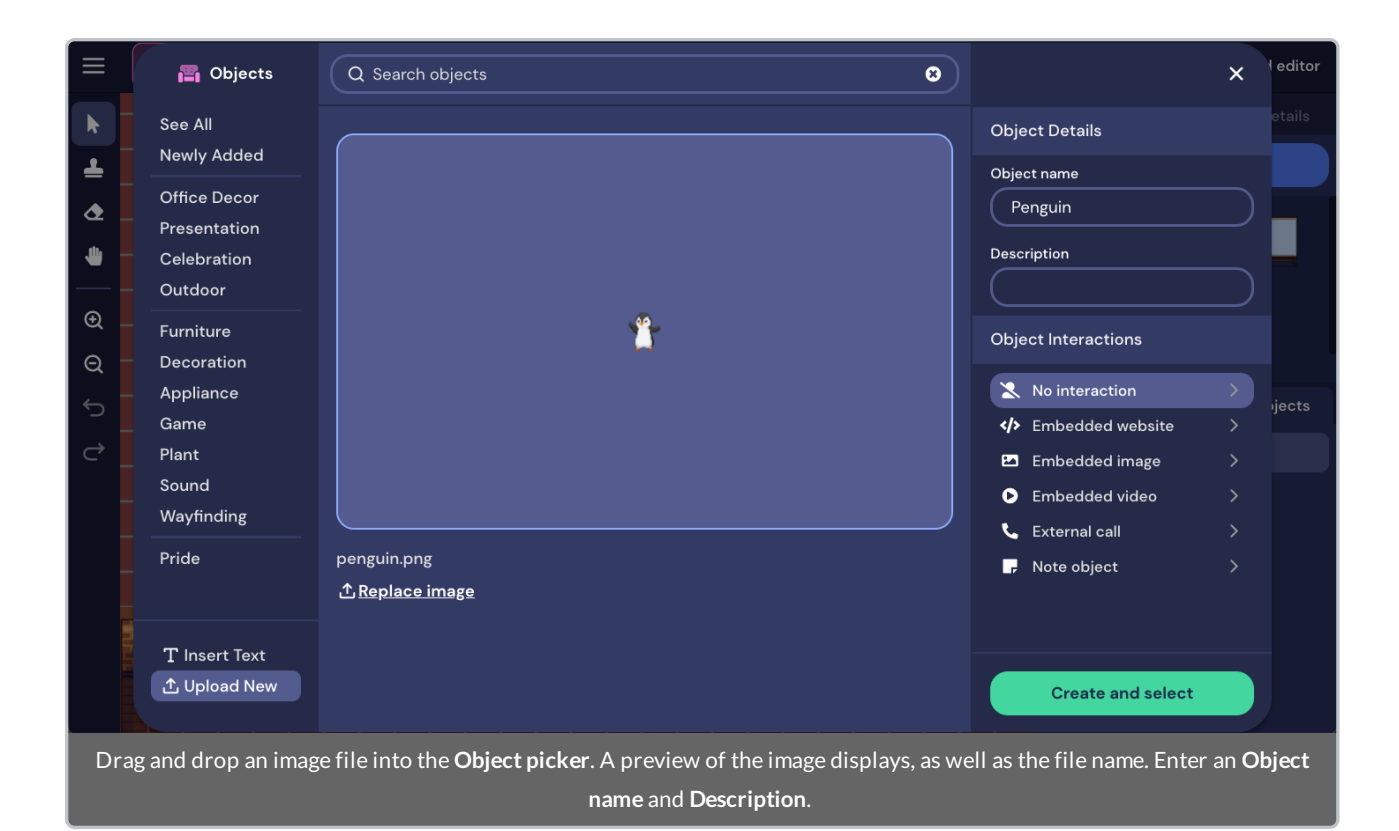

If you want to make this an interactive object, choose the **Object Interactions** you desire. (You can read more about interactive objects if youneedto brush up.) When you're done, click **Create and select**. Youwill return to the **Mapmaker** with **Stamp tool** activated. The custom object will be on your clipboard(transparent next to your cursor). Double click on a tile to place the object.

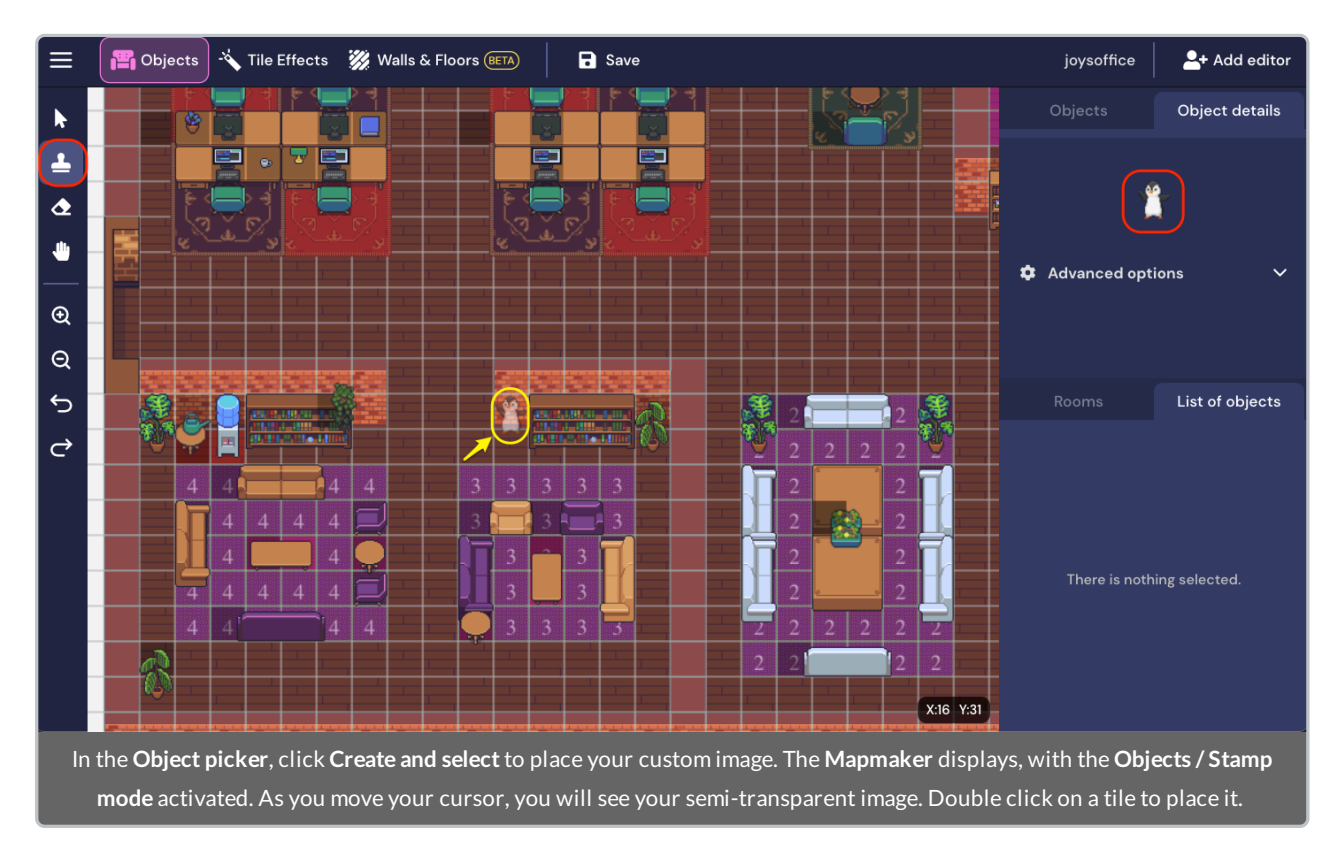

If youare satisfiedwith the placement of your object, click **Save** in the **Top Nav Menu**. Return to your Space to view your new custom object.

## Duplicate a Custom Object

While in the **Mapmaker** with the **Stamp tool** active andyour custom object selected, youcan place your image as many times on the map as youwish. If youdecide later that youwant to make a copy ofthat object to addto another spot in your Space, you'll need to head back to the Mapmaker.

You may think you can open the Object picker and search for the name of the object you added. Unfortunately, that's not possible at this time. However, there is a way to copy the object. Open the **Mapmaker**. By default, it will be in **Objects mode** with the **Select tool** active.

Find the custom object on your map (outlined in yellow below). Click on it. A white box will display around the object. The **Object details** panel displays a preview of your image on the right. On the **List of objects** tab, youshouldsee the name of your custom object. When you hover on the right of your listed custom object, click the three dots that display.A menuwill open. Select **Duplicate**.

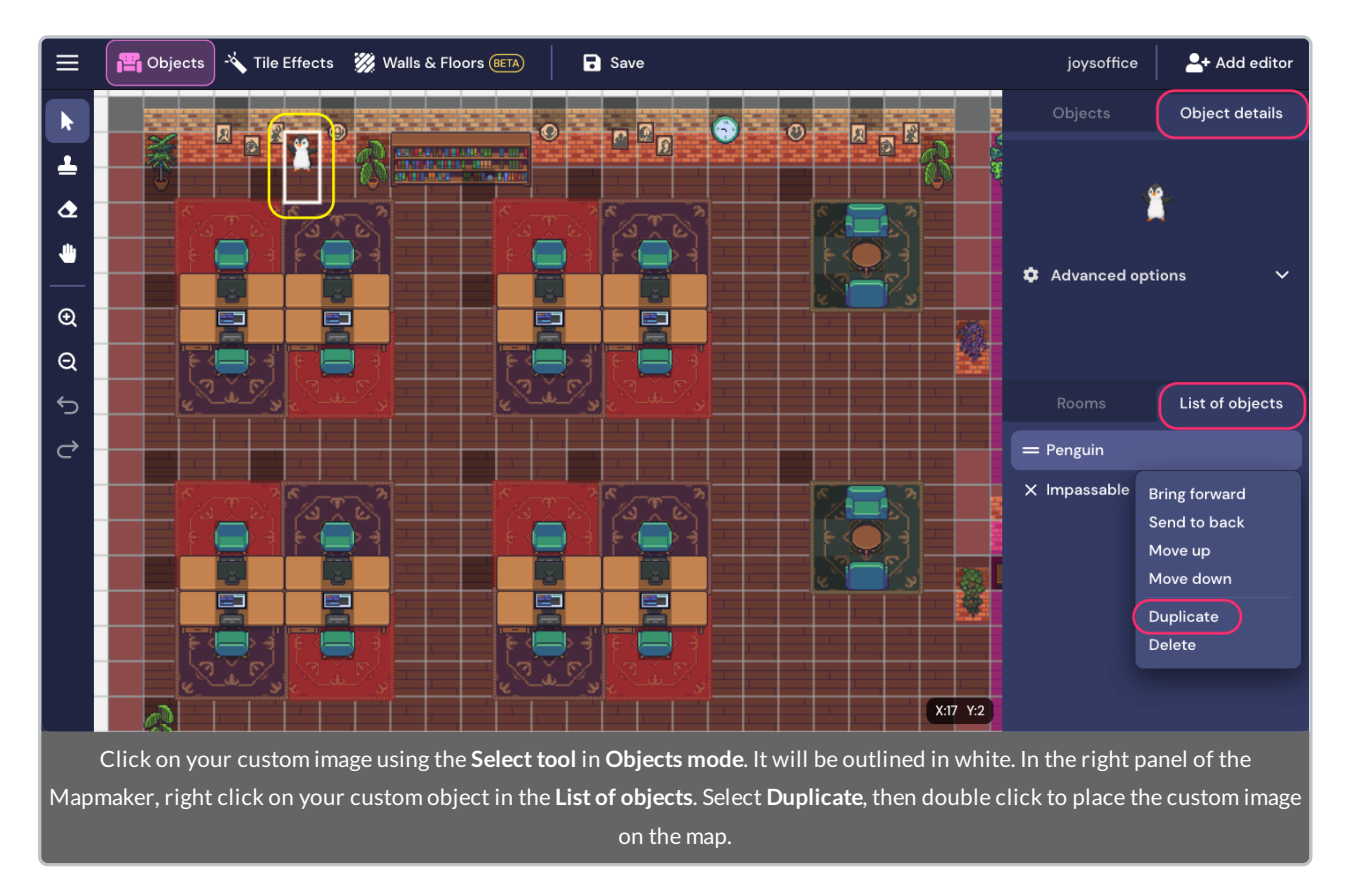

Now your custom object displays semi-transparent next to your cursor. Place the object wherever you'd like within the map.Click **Save**.

### YouTube Tutorial

For more info, see our Resizing andUploading Custom Object Images tutorial. (Please note that the mapmaker and object picker interface in this video is outdated, but the general workflow remains the same.)